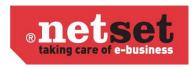

# Store layout & design introduction.

Nettailer provides built-in tools that enable you to effortlessly incorporate and modify content within various sections of your store. Additionally, an optional add-on tool is available to edit the store's CSS, granting you the ability to implement more advanced alterations to the store's design. This document will highlight those areas and point out the tools used for each area.

# Store Layout.

Most of the content tools are conveniently bundled together under the Marketing section in admin.

You can see the full list of features available in the Marketing section and some basic instruction of their use in our online guide: Marketing

However, I will highlight the main areas below:

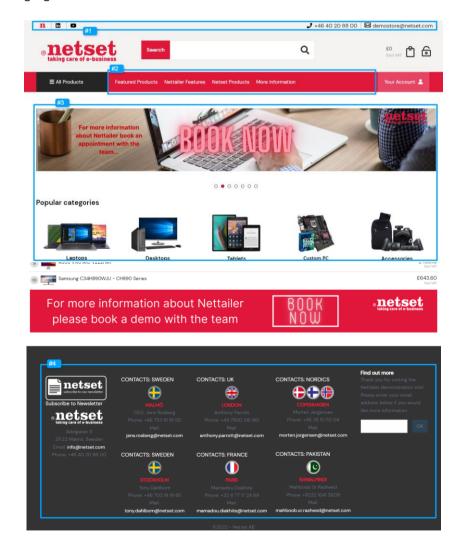

#### #1 - Page Header (Marketing > Page header)

This is used to create links and information that you want to display in the shop's header. Basic instruction of its use can be found in the online guide: Page header

## #2 - Menu (Marketing > Menus)

This is used to create menu links to internal content pages or directly to a URL. Basic instruction of its use can be found in the online guide: Menus

### #3 - Front page sections (Marketing > Front page sections)

This feature forms the foundation of your initial page setup. With this tool, you'll establish the structure of your landing page by generating a sequence of "sections" from the provided choices.

Most of the content you wish to incorporate into these sections is directly generated within the section interface. The promotion section, however, necessitates the use of the Promotion Items tool to populate its content. Even though you'll need to create a promotion section to establish the placeholder for this content, the actual content is added using the Promotion Items tool. If desired, you can create multiple promotion sections to distribute your promotions across various areas of the page.

Basic instruction of its use can be found in the online guide: Front page sections & Promotion Items

Helpful tip: The store automatically adjusts image sizes to fit designated sections or promotional areas. The quality of your images can be significantly impacted. Our recommendation is to work with slightly larger images, as scaling up can lead to blurry results.

If you haven't customised the store's CSS (available through an optional bolt-on), the site area is approximately 1200px wide. When creating images, consider how many you plan to place side by side within this width. For instance, if you're placing 4 promotions in a row, aim for images around 300px wide. Additionally, the height of a row is determined by the tallest image, so aim for consistent image heights within the same row.

Helpful tip 2: The "Create CMS Section" feature allows you to integrate HTML content, offering the flexibility to surpass the constraints of other section boundaries. With these sections, you can incorporate your customised HTML-based content onto the initial page of your store.

#### #4 - Page footer (Marketing > Page footer)

Use this tool to create the stores footer. The footer is essentially broken into columns and this tool allows you to organise and populated these columns either using the line by line creation feature and the various options it has available or by simply adding HTML directly in the HTML box on each column (see screenshot #4 as an example of 4 HTML columns followed by our built in email grabber).

Basic instruction of its use can be found in the online guide: Page footer

## Store design.

## **Responsive Profile**

If you have the optional bolt-on enabled, then you will have access to the stores basic design and layout tools. Although it appears limited, a lot can be achieved via custom CSS.

You can access this tool from **Settings > Responsive profile**.

Here you can modify some of the base colours in key areas simply by changing the hex code to represent the colour you want (you can get hex code from tools like this if you don't already know the code: <a href="https://htmlcolorcodes.com">https://htmlcolorcodes.com</a>), upload or modify your stores logo, and add additional CSS to your store.

Basic instruction of its use can be found in the online guide: Responsive profile.

Helpful tip: make sure to include the current content of your CSS file to any additions you want to add. Uploading a file replaces any custom modifications that you or Netset have previously made.

#### JavaScript (Settings > JavaScript)

In this section you can create or paste in your own JavaScript to make available in the shop. You name your script, specify what and where the script should be active.

Basic instruction of its use can be found in the online guide: JavaScript

JavaScript can have significant consequences and, in some cases, even lead to security issues if misused.

#### Files (Settings > Files)

In this section, you have the option to upload resources that can be referenced in your custom CSS or JavaScript pages.

It's important to be aware that there is a space limitation here, allowing a total of 25MB or 250 files. Once either of these limits is reached, you won't be able to upload additional files until you free up space by removing existing content. You'll find an informational section at the top of this page that keeps you informed about your current usage status.

Basic instruction of its use can be found in the online guide: Files